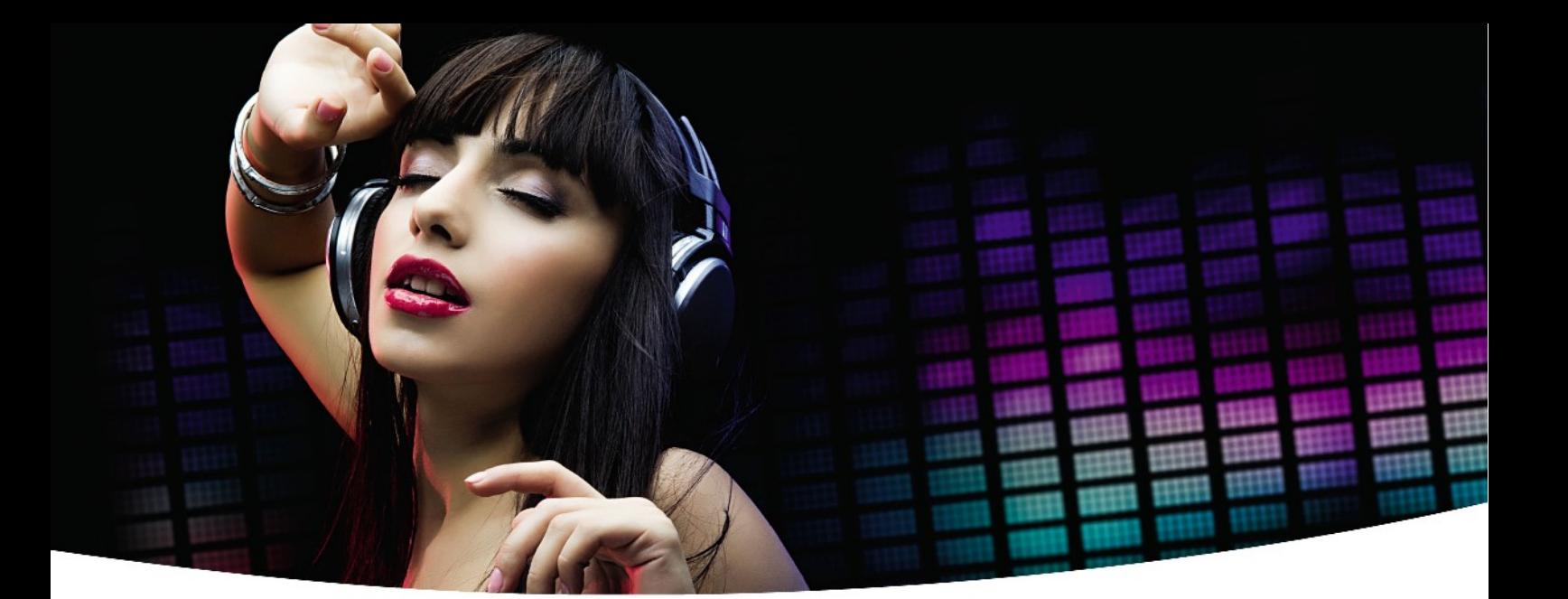

### Návod k obsluze

# *Ariva 120 Combo*

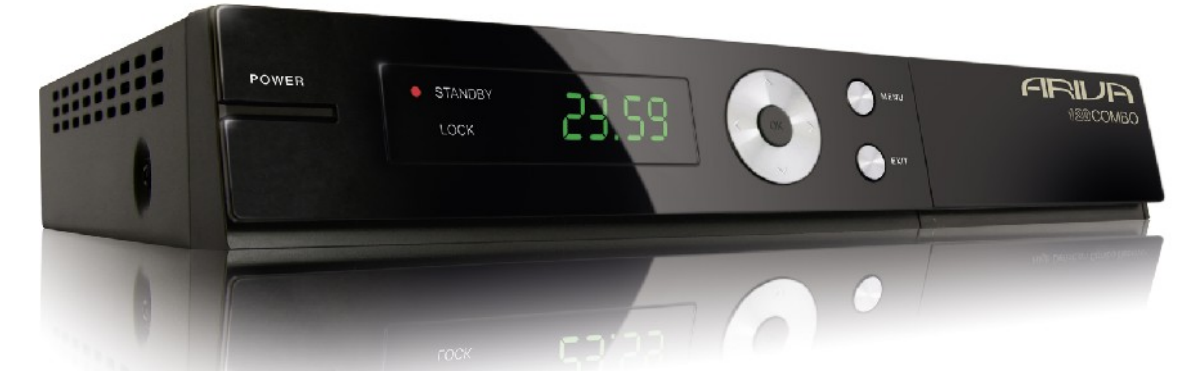

*Čeština*

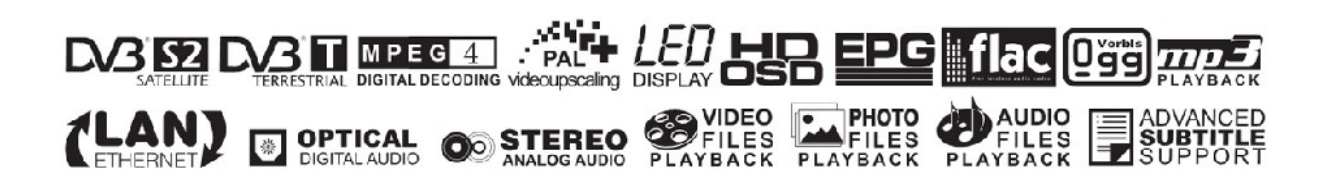

## **VAROVÁNÍ !!!**

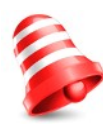

Satelitní přijímače značky Ferguson umožňují nahrávat na externí pevné disky HDD a paměti typu flash (flash disky). Správná funkce nahrávání závisí na druhu připojené paměti! Proto si pozorně přečtěte níže uvedená omezení.

### **PAMATUJTE, ŽE:**

1. Abyste mohli využívat paměť připojenou přes USB port, musí tato paměť podporovat standard USB 2.0. Pro pravidelné a stabilní nahrávání a přehrávání jsou **vyžadovány paměti s rychlostí zápisu 9.0MB/s nebo rychlejší**. Pomalejší pevné disky a flash paměti mohou mít problémy s nahráváním, které se projeví zasekáváním obrazu, nebo nemusí vůbec fungovat!!!

2. Správně fungují pouze disky s jedním základním oddílem se souborovým systémem NTFS nebo FAT32 (doporučujeme používat systém NTFS). Pokud se na disku nachází jiný souborový systém, naformátujte tento disk v PC na doporučený souborový systém ještě předtím, než jej připojíte k přijímači.

3. Silně fragmentované nebo přeplněné paměti také nemusí fungovat správně a plynule.

4. Externí pevné disky HDD musí mít vlastní napájení, port USB zabudovaný v přijímači není schopen dodat dostatečné napětí..

### **POZOR**

1. Během nahrávání nebo přehrávání nelze USB zařízení v žádném případě odpojovat od přijímače. Jeho odpojení během práce přijímače může způsobit poškození přijímače nebo flash paměti a také poškodí data, která se na médiu nacházejí.

2. Pracujícího zařízení a zvláště USB slotu se nikdy nedotýkejte vlhkýma nebo mokrýma rukama. Hrozí úraz elektrickým proudem a trvalé poškození přijímače!

### Obsah

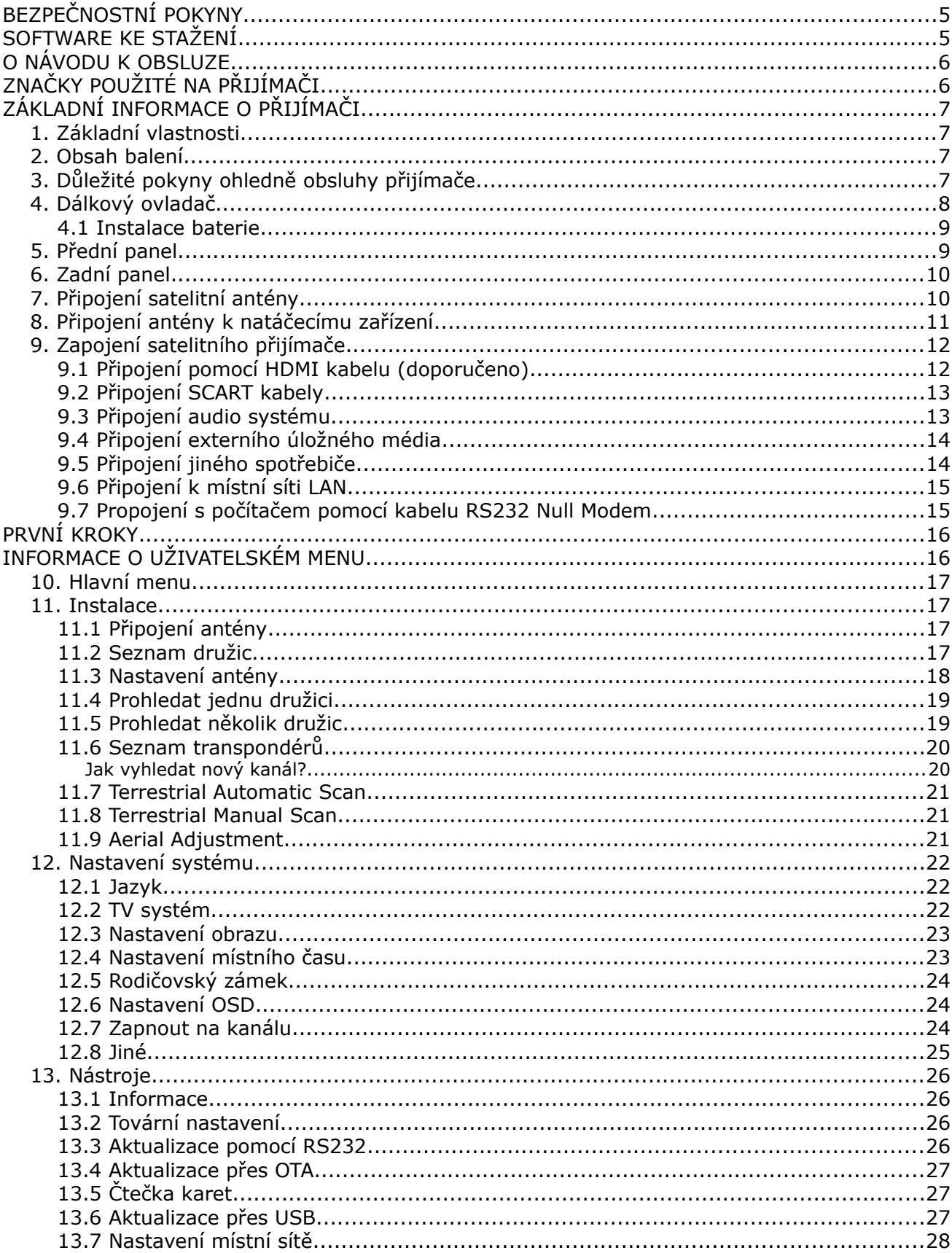

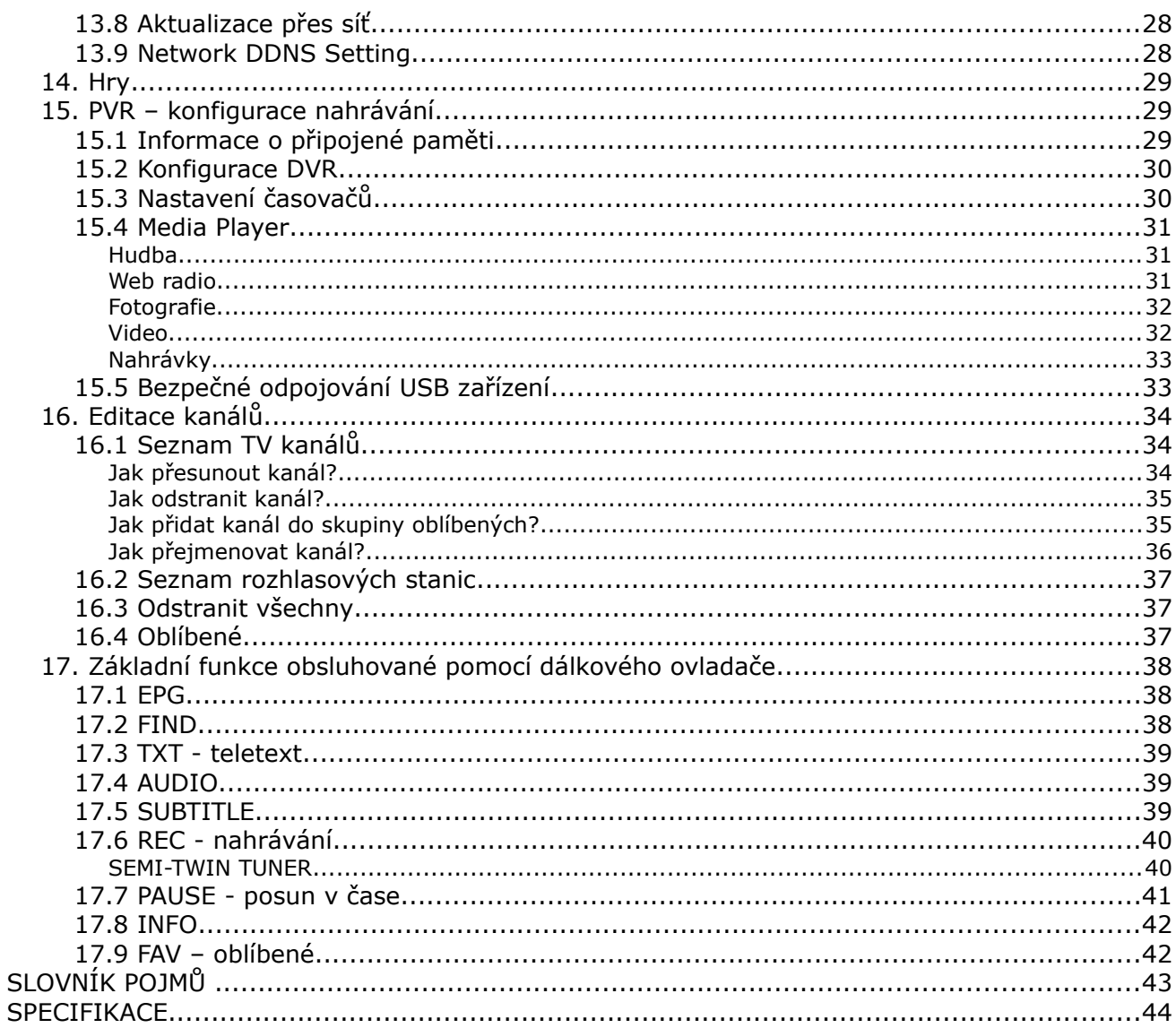

#### **BEZPEČNOSTNÍ POKYNY**

Prosíme, abyste se důkladně seznámili s tímto návodem k obsluze a pokyny, které jsou v něm obsaženy. Pamatujte také na správné nastavení satelitní antény!

![](_page_4_Picture_2.jpeg)

Abyste se vyhnuli úrazu elektrickým proudem, nikdy neotevírejte kryt zařízení. Při poškození záruční pečeti zaniká záruka.

![](_page_4_Picture_4.jpeg)

Během bouřky nebo v případě delšího období nečinnosti odpojte zařízení od elektrického proudu. Pamatujte, že záruka se nevztahuje na poškození způsobená úderem blesku.

![](_page_4_Picture_6.jpeg)

Zařízení nevystavujte přímým slunečním paprskům. Uchovávejte je daleko od zdrojů tepla a vlhkého prostředí. Pro zajištění správného větrání přístroje nikdy nezakrývejte jeho ventilační otvory.

![](_page_4_Picture_8.jpeg)

Zařízení ustavte ve vodorovné poloze, na plochém, rovném a stabilním podkladu.

![](_page_4_Picture_10.jpeg)

Přenášíte-li přístroj z teplé do studené místnosti a naopak, vyčkejte alespoň 1 minutu, než jej připojíte k elektrické síti. V opačném případě mohou vzniknout problémy.

Abyste se vyhnuli poškození přístroje, uchovávejte jej v bezpečné vzdálenosti od váz, lahví, akvárií a jiných zdrojů vody. Zástrčky napájení se nedotýkejte holýma rukama.

![](_page_4_Picture_14.jpeg)

Na kryt zařízení nepokládejte žádné předměty. Mohlo by to způsobit přehřátí přístroje a problémy s příjmem kanálů.

Před zahájením činností souvisejících s instalací nebo údržbou je potřeba odpojit přístroj od elektrické sítě. Do K čištění přístroje nepoužívejte alkohol ani prostředky obsahující amoniak. V případě potřeby jej čistěte měkkým, netřepícím se hadříkem, navlhčeným roztokem vody s mýdlem.

- Nepřipojujte žádné kabely, pokud je zástrčka zapojena do elektrické zásuvky.
- Zkontrolujte kabely, zda jsou v dobrém stavu. Poškozené kabely mohou způsobit požár.
- Při zapojování kabeláže odpojte přístroj od elektrické sítě.

#### **SOFTWARE KE STAŽENÍ**

Firma Ferguson využívá všechny dostupné možnosti, aby mohla uživatelům poskytnout aktualizace svého softwaru, které zajišťují, že přijímač satelitní televize bude mít ty nejmodernější parametry. Firma Ferguson si vyhrazuje právo provádět opravy, změny nebo modifikace softwaru používaného v přijímači satelitní televize z jakýchkoli důvodů a bez předchozího upozornění. Aktuální verze softwaru je dostupná na internetové stránce [http://www.ferguson-digital.eu](http://www.ferguson-digital.eu/)

#### **O NÁVODU K OBSLUZE**

Firma Ferguson využívá všechny dostupné možnosti, aby zajistila nejaktuálnější informace o svých produktech. Firma Ferguson neposkytuje žádné záruky související s obsahem tohoto návodu k obsluze a zříká se veškerých domnělých záruk, týkajících se tržní hodnoty přístroje a jeho vhodnosti ke stanoveným účelům. Informace obsažené v návodu slouží pouze jako pokyny umožňující provoz a údržbu přístroje.

Firma Ferguson si vyhrazuje právo provádět opravy, změny nebo překlady v tomto návodu k obsluze bez předchozího upozornění. Proto doporučujeme, abyste pro získání nejaktuálnějších informací pravidelně navštěvovali naše internetové stránky.

#### **ZNAČKY POUŽITÉ NA PŘIJÍMAČI**

![](_page_5_Picture_4.jpeg)

#### **Logo přenosu digitálního signálu**

Toto logo informuje uživatele, že přijímač odpovídá standardům Digital Video Broadcasting.

![](_page_5_Picture_7.jpeg)

#### **Varování o riziku úrazu elektrickým proudem – neotevírat.**

Tento nápis varuje před otevíráním krytu přijímače. K otevírání krytu jsou oprávněni pouze pracovníci autorizovaného servisu.

![](_page_5_Picture_10.jpeg)

#### **Logo CE.**

Toto logo informuje, že přijímač vyhovuje podmínkám směrnice 2004/108/EC, která se týká dodržování členskými státy předpisů o elektromagnetické shodě a také podmínkám směrnic 2006/95/EC týkajících se dodržování předpisů o nízkém napětí a bezpečnosti související s obsluhou elektrických zařízení.

![](_page_5_Picture_13.jpeg)

#### **Logo dvojitá izolace.**

Toto logo informuje, že přijímač je z elektrického pohledu přístrojem bezpečným, pokud je používán v souladu s bezpečnostními pokyny uvedeným v tomto návodu.

![](_page_5_Picture_16.jpeg)

#### **Zapojme se aktivně do ochrany životního prostředí!**

- Vaše zařízení je vyrobeno z materiálů, které mohou být odevzdány k recyklaci a druhotnému zpracování.
- Za tímto účelem je potřeba jej odevzdat na určeném sběrném místě.

#### **ZÁKLADNÍ INFORMACE O PŘIJÍMAČI**

#### **1. Základní vlastnosti**

- ✔ Příjem kanálů ve vysokém rozlišení (High Definition)
- ✔ Stupňování signálu PAL do rozlišení 720p nebo 1080i
- ✔ Podpora 32 programovatelných časovačů
- $\overline{v}$  Samostatné seznamy oblíbených televizních a rádiových kanálů
- $\mathbf v$  Funkce rychlého vyhledávání kanálů (QuickFind)
- ✔ Podpora teletextu a titulků
- ✔ Podpora DiSEqC 1.0, 1.1 a DiSEqC 1.2, USALS
- ✔ Podpora standardů MPEG-2, MPEG-4, MPEG-4 AVC/H.264
- ✔ Kompatibilita se systémy DVB-S, DVB-S2 i DVB-T
- $\checkmark$  Čtečka karet pro placené kanály
- $\boldsymbol{\nu}$  Common Interface

#### **2. Obsah balení**

Vybalte přijímač a zkontrolujte, zda se v balení nacházejí tyto díly:

- $\sqrt{1 \times D}$ álkový ovladač
- $\sqrt{1 \times N}$ ávod k obsluze
- $\sqrt{1}$  x Přijímač satelitní televize

#### **3. Důležité pokyny ohledně obsluhy přijímače**

Díky použití menu na obrazovce (OSD) došlo ke zjednodušení obsluhy přijímače a snížení počtu tlačítek na dálkovém ovladači. Všechny funkce jsou zobrazovány na obrazovce a mohou být ovládány malým počtem tlačítek. Společné funkce jsou spojeny v jednom "MENU". Jednotlivé funkce jsou označeny barvami. V závislosti na vybrané možnosti jsou zobrazena "Funkční tlačítka": červené, žluté, zelené a bílé (v podobě ikony a popisu). Tyto barvy reprezentují v jednotlivých "Menu" různé funkce. Po stisknutí určité barvy na dálkovém ovladači dojde ke spuštění funkce v menu, které tato barva odpovídá. Tzv. funkční tlačítka jsou aktivní pouze tehdy, pokud je o nich v příslušném políčku zobrazena informace. Uživatelské rozhraní umožňuje pohyb v nabídce funkcí a menu několika způsoby. Přímý přístup k funkcím umožňují některá tlačítka na dálkovém ovladači. Tlačítka jsou polyfunkční, což znamená, že jejich funkce závisí na aktivovaných prvcích v menu.

#### *POZOR:*

![](_page_6_Picture_21.jpeg)

*Pamatujte, že nový software může změnit některé funkce přijímače. Snímky a popisy v tomto návodu mají informativní charakter. Pokud si všimnete chyby, prosíme o její nahlášení, uděláme všechno pro to, abychom ji opravili.*

![](_page_6_Picture_23.jpeg)

#### **4. Dálkový ovladač**

Vzhledem ke snaze o standardizaci zařízení značky Ferguson většina přístrojů této značky používá stejný dálkový ovladač RCU-500. Znamená to, že ne všechna tlačítka na ovladači jsou tímto modelem využívána!

![](_page_7_Picture_191.jpeg)

![](_page_7_Figure_3.jpeg)

#### **4.1 Instalace baterie**

![](_page_8_Picture_1.jpeg)

Sejměte kryt přihrádky na baterie na zadní straně dálkového ovladače jeho vysunutím směrem dolů a odložte jej. Vložte dvě baterie AAA (R03) dovnitř přihrádky tak, aby poloha pólů + a – odpovídaly zobrazeným symbolům. **Nekombinujte staré baterie s novými ani různé typy baterií.** Nasaďte kryt přihrádky na baterie a zasuňte jej, až zapadne.

#### **5. Přední panel**

![](_page_8_Picture_4.jpeg)

![](_page_8_Picture_80.jpeg)

#### **6. Zadní panel**

![](_page_9_Picture_1.jpeg)

**LOOP OUT:** Výstup signálu z konvertoru do jiného satelitního přijímače. **LNB IN:** Vstup koaxiálního kabelu z konvertoru. **HDMI:** Výstup digitálního obrazu a zvuku. **LAN:** Port Ethernet sloužící ke komunikaci přes síť LAN/Internet.<br>**AUDIO (L/R):** Analogový výstup audio stereo 2xRCA. Analogový výstup audio stereo 2xRCA . **OPTICAL:** Digitální optický audio výstup. **TV:** Výstup SCART pro připojení televize. **RS232:** Port RS232 pro komunikaci s PC. **ON/OFF:** Vypínač síťového napájení.

#### **7. Připojení satelitní antény**

Abyste mohli správně připojit externí zařízení (např. satelitní anténu nebo konvertor), řiďte se následujícími pokyny nebo využijte služeb odborné firmy!

![](_page_9_Picture_6.jpeg)

Precizní nastavení antény je základem pro dobrý příjem kanálů. I u té nejlepší antény, pokud je špatně nastavená, budou vznikat problémy s kvalitou signálu. I malé chyby v nastavení mohou znemožnit příjem signálu nebo značně zhoršit jeho kvalitu. Před instalací se ujistěte, zda jste vybrali vhodné místo. Správný směr lze přibližně odhadnout porovnáním se směrem jiných antén. Přímo před anténou se nesmí nacházet žádné překážky, které by mohly zaclánět signál přicházející na parabolu! Po výběru optimálního místa je potřeba anténu připevnit a předběžně ustavit. Poté je potřeba ji přesně seřídit. Každá anténa má seřizovací šrouby, které umožňují korigovat její vodorovnou i kolmou polohu.

V případě digitálních tunerů je situace složitější. Nemůže být řeč o regulaci podle obrazu, protože ten se objevuje s jistým zpožděním. Také ukazatele dostupné v menu nastavení přijímače obvykle fungují se zpožděním, proto může regulace zabrat hodně času a nemusí být přesná. K regulaci antény je nezbytný měřič anténního signálu. Měřič se zapojuje na anténní kabel mezi konvertor a přijímač. Potvrzuje přítomnost napětí, které z tuneru přepíná konvertor, a ukáže sílu signálu u zjištěných družic. Instalaci doporučujeme svěřit odborné firmě!

#### **8. Připojení antény k natáčecímu zařízení**

Správnou funkci přijímače Ferguson zaručují natáčecí zařízení typu USALS firmy Stab. Pro připojení antény k natáčecímu zařízení USALS propojte výstup natáčecího zařízení se vstupem LNB IN na přijímači Ferguson. Úkolem natáčecího zařízení, instalovaného mezi stožárem a anténou, je natáčení paraboly tak, aby byla nasměrována na zvolenou družici. Natáčecí zařízení je zkonstruováno tak, že osa natáčení odpovídá směru hvězdy Polárky. Proto je zavěšení tohoto typu často nazýváno zavěšením polárním. Proto při změně družice není potřeba regulovat nezávisle azimut a elevaci. Anténa se natáčí pouze na jedné ose. Motor využívá zadanou stupnici a nachyluje se tak, aby dosáhnul správné polohy osy otáčení. Úhel nachýlení odpovídá zeměpisné šířce místa, kde je anténa instalována. Podobně jako u nepohyblivé antény, je potřeba i zde nastavit úhel elevace paraboly. Za tímto účelem se využívá družice, která se nachází co nejvíce na jih od vaší lokality. Je žádoucí, aby se poloha družice neodchylovala od uvedeného směru o více než 5°. Jinými slovy, je potřeba využít polohu družice s nejbližší zeměpisnou délkou pro místo lokalizace. Například, pokud je vaše zeměpisná délka 73° W, měli byste vyhledat družici umístěnou v poloze mezi 68° a 78° W.

![](_page_10_Figure_2.jpeg)

Funkce USALS značně zjednodušuje nastavení antény. Přijímač Ferguson od vás bude vyžadovat zadání zeměpisných souřadnic antény, aby mohl později automaticky vypočítat úhel natočení motoru pro jednotlivé družice. Přijímač sám zapíná natáčecí zařízení a natáčí anténu na zvolenou družici. Když najde signál, je potřeba precizně vykorigovat nastavení elevace a azimutu antény pro získání maximálního signálu. Při korekci azimutu je potřeba otáčet na stožáru celým anténním systémem i s natáčecím zařízením na stožáru. Pokud na počátku nebyla anténa nastavena přesně na jih, lze to nyní napravit. Po ukončení regulace první družice budou všechny zbývající nalezeny automaticky, pokud jsou v přijímači zadány správné hodnoty jejich poloh.

Bez funkce USALS je programování systému značně složitější. V tom případě je potřeba využít funkci DiSEqC 1.2, která natáčí anténu na zvolenou družici téměř stejným způsobem. Protože však nezohledňuje lokální zeměpisné souřadnice, je anténa natáčena na základě nultého poledníku a rovníku. Proto je nezbytné korigovat polohu pro každou družici zvlášť. Výrobci natáčecích zařízení DiSEqC 1.2 proto na svých stránkách často nabízejí programy, pomocí kterých lze snadno vypočítat polohu družice.

#### **9. Zapojení satelitního přijímače**

Následující obrázky znázorňují způsob kabelového propojení přijímače s TV a jinými zařízeními, které s ním spolupracují. Potřebujete-li při zapojování jakoukoli pomoc, obraťte se na místní montážní firmu. Před zapojováním nebo výměnou kabeláže vždy vypojte zařízení z elektrické sítě!!!

#### **9.1 Připojení pomocí HDMI kabelu (doporučeno)**

1. Zapojte anténu do vstupu LNB IN v přijímači.

2. HDMI kabel připojte k výstupu v přijímači a vstupu v televizi. Použitím HDMI kabelu dosáhnete nejlepší kvality obrazu.

![](_page_11_Figure_5.jpeg)

Pokud vlastníte zesilovač se vstupem a výstupem HDMI, který podporuje přenášení zvuku přes HDMI, zapojte jej pomocí dvou HDMI kabelů. Stejně jako na následujícím obrázku: jeden kabel zapojte do zesilovače a druhým propojte zesilovač s televizí.

![](_page_11_Picture_7.jpeg)

#### **9.2 Připojení SCART kabely**

- 1. Zapojte anténu do vstupu LNB IN v přijímači.
- 2. K portu v souladu s popisem připojte TV. Doporučujeme použít stíněné SCART kabely.

![](_page_12_Picture_3.jpeg)

#### **9.3 Připojení audio systému**

1. Digitální zvuk (včetně prostorového, pokud je vysílán) lze získat ze zdířki optické SPDIF.

2. Stereofonní zvuk lze získat, pokud připojíte levý a pravý kanál pomocí cinch kabelů (bílý a červený).

![](_page_12_Picture_7.jpeg)

#### **9.4 Připojení externího úložného média**

1. Přijímač podporuje libovolný pevný disk, umístěný v korpusu, s vlastním napájením. Jedinou podmínkou je, že se na disku nachází jeden základní oddíl naformátovaný souborovým systémem NTSF (doporučeno) nebo FAT32.

2. Doporučujeme průběžně zálohovat (kopírovat) data na PC. Velké množství souborů s nahrávkami může zpomalovat práci s přijímačem (pomalé načítání seznamu souborů).

3. K připojení externího média je použit USB port, který se nachází na přední straně pod klpkou.

![](_page_13_Picture_4.jpeg)

#### **9.5 Připojení jiného spotřebiče**

Další spotřebič lze zapojit přes výstup LNB OUT. Pamatujte však, že v jedné chvíli může pracovat pouze jedno zařízení! Současné zapnutí obou může způsobit trvalá poškození.

![](_page_13_Picture_7.jpeg)

#### **9.6 Připojení k místní síti LAN**

Pro připojení přijímače k místní síti použijte kabel s koncovkami RJ45. Vždy při změně nastavení sítě se doporučuje restart přijímače.

![](_page_14_Picture_2.jpeg)

#### **9.7 Propojení s počítačem pomocí kabelu RS232 Null Modem**

Pro propojení přístroje s počítačem použijte kabel s obchodním názvem Null Modem.

![](_page_14_Picture_5.jpeg)

#### **PRVNÍ KROKY**

- 1. Přijímač a jiná doplňková zařízení zapojte do elektrické zásuvky
- 2. Zvolte zdroj AV signálu vaší televize

3. Satelitní přijímač je dodáván s přeinstalovanými televizními kanály. Pro sledování jiných než výchozích kanálů je nutno použít funkci vyhledávání kanálů.

![](_page_15_Picture_4.jpeg)

*Pozor: dříve, než zapojíte přijímač do elektrické zásuvky, zkontrolujte, zda jsou správně zapojeny všechny anténní, audio a video kabely!*

#### **INFORMACE O UŽIVATELSKÉM MENU**

Uživatelské rozhraní umožňuje využívat mnoho možností nastavení a funkcí přijímače. Některá tlačítka na dálkovém ovladači umožňují přímý přístup k určitým funkcím přístroje. Nejdůležitější tlačítka na přijímači jsou nadepsána (např. EPG, MENU, OK) nebo odlišena barvami. Jiná tlačítka jsou polyfunkční a jejich funkce závisí na uživatelem zvoleném režimu. V následujících bodech je stručně představen způsob používání některých funkcí zařízení, které jsou dostupné z uživatelského menu.

1. K pohybu kurzoru v menu směrem nahoru a dolů slouží tlačítka šipek nahoru/dolů na dálkovém ovladači.

2. K pohybu kurzoru v menu směrem vlevo a vpravo a k vyvolávání slouží tlačítka šipek vlevo/vpravo na dálkovém ovladači.

- 3. Ke vstupu do podnabídky slouží tlačítko OK
- 4. Tlačítkem EXIT opustíte menu nebo danou funkci.

5. Pokud se pohybujete v podnabídce, tlačítko OK slouží k potvrzení volby, zelená barva pozadí znázorňuje aktivní funkci.

#### **10. Hlavní menu**

Stiskněte tlačítko MENU na dálkovém ovladači. Zobrazí se hlavní menu, které obsahuje 6 položek:

![](_page_16_Picture_2.jpeg)

- 1. Editace seznamu kanálů
- 2. Instalace
- 3. Systémová nastavení
- 4. Nástroje
- 5. Hry
- 6. Nastavení zápisu (nahrávání)

#### **11. Instalace**

Menu Instalace slouží k nastavení parametrů antény a k vyhledávání kanálů na družici.

#### **11.1 Připojení antény**

Zvolte jednu ze dvou dostupných možností, podle toho, jakou máte anténu. Na výběr jsou dvě možnosti: stabilní anténa (typická anténa s jedním konvertorem) a anténa s natáčecím zařízením.

![](_page_16_Picture_13.jpeg)

![](_page_16_Picture_14.jpeg)

#### **11.2 Seznam družic**

V tomto menu lze zvolit družice, které chcete používat. Pomocí šipek nahoru/dolů najeďte na požadovanou družici. Pomocí tlačítka OK ji označte. U každé zvolené družice se zobrazí symbol ♥. Zbývající funkce menu budou pracovat pouze se zvolenými družicemi. V tomto menu lze v

![](_page_16_Figure_17.jpeg)

#### **11.3 Nastavení antény**

V tomto menu lze detailně nastavit pracovní parametry dříve zvolených družic, v závislosti na druhu používané antény. Pomocí šipek vlevo/vpravo zvolte družici. Dostupné jsou pouze družice, které jste zaznačili na seznamu družic. Poté vyberte typ konvertoru (obvykle tuto volbu není potřeba měnit a stačí nechat univerzální). Dále pokud máte přepínač na více než jednu družici, nastavte jeho port. V závislosti na typu přepínače se bude jednat o volby pro DiSEqC 1.0 nebo DiSEqC 1.1 (tyto dvě možnosti nezapínejte současně).

![](_page_17_Picture_2.jpeg)

Správné nastavení antény signalizují ukazatele síly a kvality signálu. Aby signál nebyl ničím rušen, musí mít oba ukazatele hodnotu vyšší než 80%. Při kontrole síly a kvality použijte možnost "transpondér" – pro změnu frekvence a kontrolu, zda každá polarizace V a H funquie správně.

Nastavení potvrďte pomocí tlačítka EXIT.

Pokud jste jako druh antény zvolili: anténa s natáčením, bude menu nastavení antény vypadat jinak. Na výběr budou dva standardy obsluhy natáčecího zařízení: USALS nebo DiSEqC 1.2. Doporučujeme používat zařízení USALS, u kterých stačí pouze zadat správnou zeměpisnou délku a šířku.

![](_page_17_Picture_6.jpeg)

#### **11.4 Prohledat jednu družici**

V tomto menu lze vyhledat kanály na jedné zvolené družici. Za tímto účelem zvolte družici pomocí šipek vlevo/vpravo. Na výběr jsou pouze družice, zaznačené na seznamu družic. Poté zvolte, zda chcete vyhledat pouze nekódované nebo všechny kanály a zda vyhledat pouze TV, rozhlasové nebo také všechny kanály.

*Na výběr jsou tři režimy vyhledávání:*

- 1. automatický tzv. blind scan, spočívá v automatickém vyhledání dostupných frekvencí na družici a poté jejich postupnému prohledání.
- 2. podle seznamu TP přijímač prohledává pouze frekvenci po frekvenci podle seznamu uloženého pro zvolenou družici. Tento seznam lze editovat v samostatném menu.
- 3. FastScan přijímač prohledává kanály zvoleného dodavatele. Můžete přidávat kanály do existujících seznamů nebo nahradit stávající seznam nových kanálů. Upozorňujeme, že výsledky vyhledávání a tato funkce je závislá pouze na dodavateli.

![](_page_18_Figure_6.jpeg)

#### **11.5 Prohledat několik družic**

V tomto menu lze vyhledat kanály z několika družic. Družice budou prohledávány automaticky jedna po druhé v pořadí, ve kterém jsou označeny na seznamu družic. Volby týkající se nastavení a možností vyhledávání jsou stejné jako v menu Prohledat jednu družici. V dolní části okna jsou zobrazovány názvy družic, které budou prohledány.

![](_page_18_Picture_9.jpeg)

#### **11.6 Seznam transpondérů**

Kanály na družici se nacházejí v několika "balíčcích". Jeden takový "balíček" kanálů se nazývá transpondér. Seznam transpondérů je soupis frekvencí dostupných na dané družici. V tomto menu lze editovat, přidávat a odstraňovat jednotlivé frekvence. Pomocí šipek vlevo/vpravo zvolte družici a poté tlačítky nahoru/dolů požadovanou frekvenci.

![](_page_19_Figure_2.jpeg)

#### *Jak vyhledat nový kanál?*

Pro vyhledání kanálu musíte znát jeho základní parametr, tj. frekvenci, na které je vysílán. Tento parametr lze získat u poskytovatele, na internetu, v tisku apod.

Poté přejděte na seznam transpondérů, vyberte družici a požadovanou frekvenci (pokud není na seznamu, použijte funkci Přidat – zelené tlačítko na dálkovém ovladači). Dále u zvolené frekvence stiskněte OK nebo modré tlačítko na ovladači pro vyvolání okýnka prohledávání této frekvence. Tlačítky nahoru/dolů změňte možnosti vyhledávání a potvrďte tlačítkem OK. Bude zahájeno vyhledávání. Nově nalezené kanály na této frekvenci budou přidány na konec seznamu kanálů.

![](_page_19_Figure_6.jpeg)

#### **11.7 Terrestrial Automatic Scan**

V tomto menu můžete vyhledat kanály automaticky - přijímač vyhledává pouze četnost frekvence v závislosti na uložených seznam DVB-T. Tento seznam nelze upravit v samostatném menu.

![](_page_20_Picture_2.jpeg)

![](_page_20_Picture_3.jpeg)

![](_page_20_Picture_4.jpeg)

#### **11.8 Terrestrial Manual Scan**

Existují dvě možnosti vyhledávání ručně. Vyberte si správné v závislosti na tom, zda víme, kanálu nebo frekvence, s níž je přiřazena vyhledávání kanálů.

![](_page_20_Picture_7.jpeg)

#### **11.9 Aerial Adjustment**

V tomto menu, nastavit detailní parametry pozemní antény. Nastavením nebo stanovení antény třeba mít na paměti, že signál tyče objeví se zpožděním!

![](_page_20_Picture_10.jpeg)

Správné nastavení antény signalizují ukazatele síly a kvality signálu. Aby signál nebyl ničím rušen, musí mít oba ukazatele hodnotu vyšší než 80%.

#### **12. Nastavení systému**

#### **12.1 Jazyk**

Zde lze nastavit jazyk, ve kterém bude zobrazeno menu. Volby preferovaný a druhý jazyk se týkají zvukových stop. Pokud je na daném kanálu dostupná více než jedna zvuková stopa, bude přijímač automaticky hledat stopy podle nastaveného pořadí jazyků. Jazyk titulků – podobně jako u zvukových stop se i zde definuje, v jakém jazyce mají být zobrazeny titulky, pokud jsou dostupné a zapnuté. Teletext – definuje kódování znaků teletextu.

![](_page_21_Picture_3.jpeg)

#### **12.2 TV systém**

Toto menu slouží k nastavení parametrů obrazu. Především je potřeba nastavit rozlišení obrazu vysílaného přes HDMI. Pro získání nejlepší kvality obrazu vyberte nejvyšší možné rozlišení, které podporuje vaše HD televize. Na výběr jsou: 480i, 480p, 576i, 576p, 720p (50Hz), 720p (60Hz), 1080i (50Hz), 1080i (60Hz). Vyberete-li nepodporované rozlišení, dojde ke ztrátě obrazu nebo jeho nečitelnosti. V tomto případě můžete vždy použít tlačítko **OPT** pro návrat k základnímu rozlišení, tj. 576i. Pamatujte, že rozlišení můžete změnit v každé chvíli přímo pomocí tlačítka **FORMAT.**

Pokud máte televizi připojenou pomocí kabelu komponent, ve většině případů doporučujeme nastavit rozlišení 720p (50Hz) nebo 720p (60Hz) v závislosti na konkrétní televizi a video výstup na YUV. Pozor: pokud video výstup nastavíte na RGB → na konektoru komponent nebude video signál!

Pokud používáte připojení pomocí kabelu SCART, u většiny televizí staršího typu doporučujeme nastavit video výstupy na YUV. Pokud televize podporuje RGB, nastavte tuto volbu, abyste dosáhli lepší kvality obrazu na SCART konektoru.

V tomto menu můžete dále určit formát, ve kterém bude přijímač vysílat zvuk na digitální konektory. Doporučujeme použít LPCM, aby bylo možné na digitálních konektorech přijímat stereofonní zvuk.

![](_page_21_Figure_9.jpeg)

#### **12.3 Nastavení obrazu**

Toto menu slouží k nastavení obrazu zobrazovaného přijímačem. Lze zde nastavit jas, kontrast a sytost barev. Výchozí hodnotou u všech parametrů je 50.

![](_page_22_Picture_2.jpeg)

#### **12.4 Nastavení místního času**

Toto menu slouží k nastavení času a data. Přijímač umožňuje automatické nastavování času a data podle družice (doporučeno) nebo ruční nastavení času a data. Pokud používáte GMT, je potřeba zvolit správný časový posun (pro ČR +1 hodina) a v závislosti na ročním období zapnout nebo vypnout letní čas. Ruční nastavení data a času se provádí pomocí numerických tlačítek.

![](_page_22_Picture_5.jpeg)

#### **12.5 Rodičovský zámek**

V tomto menu lze nastavit, zda má přijímač používat rodičovský zámek či nikoli. Dále lze zapnout nebo vypnout heslem chráněný přístup k vybraným možnostem menu a a změnit výchozí heslo. Jako výchozí heslo jsou nastaveny čtyři nuly: **0000**.

![](_page_23_Picture_2.jpeg)

#### **12.6 Nastavení OSD**

Zde definujeme základní parametry obrazovkového menu (OSD). První volba se týká podpory titulků. Zapnete-li zobrazování titulků, dojde k jejich zobrazení u kanálů, které je vysílají. Titulky budou zobrazeny v jazyku, který byl nastaven v menu výběru jazyka. Další volbou je doba, po kterou budou zobrazeny informační lišty. Výchozí hodnota je 5 s. Dále můžete podle vlastního vkusu nastavit průhlednost menu.

![](_page_23_Picture_109.jpeg)

#### **12.7 Zapnout na kanálu**

V tomto menu můžete nastavit televizní nebo rozhlasový kanál, který se naladí vždy po zapnutí přijímače. Vy výchozím nastavení je tato funkce vypnuta, což znamená, že přijímač se zapíná se stejným kanálem, se kterým byl vypnut.

![](_page_23_Figure_8.jpeg)

#### **12.8 Jiné**

V tomto menu lze nastavit zbývající volby, jako např. napájení tunerów, zvolit druh přehrávaných kanálů, nebo nastavit chování přijímače během přepínání kanálů.

![](_page_24_Picture_2.jpeg)

**Clock In Standby** povolí nebo zakáže hodiny na předním panelu displeje v pohotovostním režimu.

*Pozor: pouze v rámci hodin v pohotovostním režimu přijímače odebírá méně než 1 W energie!!*

**Radio Equalizer** povolí nebo zakáže zvuk grafický ekvalizér displej při poslechu rozhlasových stanic.

**Auto Standby** spuštění této volby se automaticky vypne přijímač po 3 hodinách nečinnosti.

#### **13. Nástroje**

#### **13.1 Informace**

V tomto menu můžete získat podrobné informace o instalovaném softwaru. Struktura softwaru je rozdělena na několik nezávislých databází. Nejdůležitější z uživatelského hlediska je **userdb**, čili databáze ve které jsou uložena aktuální nastavení a seznamy kanálů. O verzi softwaru instalovaného v přijímači informuje symbol umístěný vedle **maincode**.

![](_page_25_Picture_3.jpeg)

#### **13.2 Tovární nastavení**

V tomto menu lze obnovit výchozí nastavení přijímače.

![](_page_25_Picture_6.jpeg)

*Pozor: Obnovením továrního nastavení vymažete veškerá nastavení. Dojde k obnovení výchozího seznamu kanálů nebo k jeho úplnému odstranění. Veškeré změny provedené uživatelem, včetně seznamu kanálů a nastavení satelitní antény budou odstraněny!!!*

![](_page_25_Picture_150.jpeg)

![](_page_25_Picture_9.jpeg)

![](_page_25_Picture_10.jpeg)

Toto menu umožňuje přenést software, nastavení nebo seznam kanálů z jednoho přijímače na druhý stejného typu. Propojte přijímače kabelem RS232 Null Modem. Pro přenesení celého softwaru zvolte **allcode**, pro přenesení pouze aktuálního nastavení a seznamu kanálů zvolte **userdb**.

**PINE ON Y TOO** 

is operation will load default and e

G & Move

**4 F Change** 

 $6$  Ext

 $0$ 

6 Select

#### **13.4 Aktualizace přes OTA**

Tato funkce se používá pro aktualizaci OTA přijímače signálu přímo od operátora. Tato funkce bude fungovat pouze v případě, že odesílatel signál, že bude k dispozici, a dát konkrétní parametry této aktualizace.

![](_page_26_Picture_2.jpeg)

#### **13.5 Čtečka karet**

V tomto menu můžete získat doplňkové informace o dekódovací kartě umístěné ve čtečce karet. Zobrazované informace závisí na typu, druhu a verzi konkrétní karty.

![](_page_26_Picture_5.jpeg)

#### **13.6 Aktualizace přes USB**

Toto menu slouží k aktualizaci přijímače. Aktuální software je dostupný na internetových stránkách výrobce. Stáhnutý soubor je potřeba rozbalit a nahrát jej na externí USB paměťové médium. Poté jej vyberete pomocí tlačítek VLEVO/VPRAVO a stisknete start pro zahájení aktualizace.

![](_page_26_Figure_8.jpeg)

#### **13.7 Nastavení místní sítě**

V tomto menu lze nastavit adresy a DNS servery. Tyto volby souvisejí s obsluhou ethernetového portu, který umožňuje výměnu dat přes síť.

![](_page_27_Picture_98.jpeg)

#### **13.8 Aktualizace přes síť**

Přijímač umožňuje aktualizaci softwaru přes internet. Podrobné informace o aktuálních parametrech připojení najdete na internetových stránkách výrobce.

![](_page_27_Figure_5.jpeg)

#### **13.9 Network DDNS Setting**

Charakteristickým rysem DDNS je nastavení velmi krátké doby cachování DNS záznamů (v řádu minut), což zajistí, že nebude díky záznamu v cache používána zastaralá IP adresa, protože jsou záznamy v případě potřeby získány přímo z hlavních DNS serverů příslušné domény.

![](_page_27_Figure_8.jpeg)

#### **14. Hry**

V přijímači jsou instalovány tři hry:

- Tetris (klasické ukládání různých tvarů složených z kostek).
- Othello (logická hra spočívající v umísťování své barvy na herním poli a zaměňování barev soupeře. Kdo má více, vyhrává).
- Sudoku (hra spočívá ve vyplňování diagramu číslicemi od 1 do 9 tak, aby každý sloupec a každý řádek obsahoval každou z číslic od 1 do 9).

![](_page_28_Picture_5.jpeg)

![](_page_28_Figure_6.jpeg)

#### **15. PVR – konfigurace nahrávání**

#### **15.1 Informace o připojené paměti**

V tomto menu jsou zobrazovány základní informace o připojené USB paměti. Dále zde naleznete možnost formátování této paměti. Stiskněte žluté tlačítko pro výběr souborového systému, kterým chcete naformátovat paměť. Na výběr jsou dvě možnosti: FAT a NTFS. Oba tyto souborové systémy jsou bez problémů podporovány, avšak z důvodu neexistence omezení velikosti nahrávaných souborů a větší spolehlivosti doporučujeme použít systém NTFS.

DVRSet - nastavení oddíl má být použit pro nahrávání.

![](_page_28_Picture_11.jpeg)

#### **15.2 Konfigurace DVR**

V tomto menu lze nastavit parametry nahrávání na externí USB paměťové médium. První volba vám umožňuje rozhodnout, zda chcete využít režim časového posunu (TimeShift). Tento režim umožňuje v libovolné chvíli pozastavit aktuální vysílání pomocí tlačítka **PAUSE** a po libovolné době opět pokračovat pomocí tlačítka **PLAY**.

Další volba umožňuje zapnout nebo vypnout možnost uložení dat ve vyrovnávací paměti (buferu), shromážděných pomocí funkce TimeShift. Znamená to, že po stisknutí tlačítka **REC** bude nahrán obsah vyrovnávací paměti a nahrávání bude pokračovat. Ve výchozím nastavením tato funkce vypnuta, což znamená, že po stisknutí tlačítka **REC** začne přijímač nahrávat od momentu stisknutí tohoto tlačítka.

![](_page_29_Figure_3.jpeg)

V tomto menu lze také nastavit typ nahraných souborů. Lze nahrávat buď všechna data ve formátu TS (transport stream) nebo v ořezané verzi pouze výchozí zvuk a video ve formátu PS (program stream). Doporučujeme použít formát TS, ve kterém jsou nahrány audio i video stopy, titulky i teletext.

"Skočit na" se odkazuje na přehrávání. Zde lze nastavit čas rychlého přehrávání pomocí tlačítek  $\triangle$  /  $\blacktriangleright$  (dopředu nebo dozadu).

Delka nahravani - výchozí trvání manuální nahrávání.

Po naplanovsnem na - chování přijímače po skončení nahrávání naplánované události.

Nahrávky se automaticky rozdělí nahrávání a kombinovaných automaticky během přehrávání. "Velikost TS soubor" specifikuje množství dat, po kterém je rozdělena nahrávání.

#### **15.3 Nastavení časovačů**

Toto menu slouží k naprogramování až 32 různých událostí. Události umožňují automaticky zapnout nebo přepnout přijímač na dříve naplánovaný program.

![](_page_29_Figure_11.jpeg)

Zvolte událost, kterou chcete naprogramovat a stiskněte OK. Nastavte, jak často má být zapínán časovač. Zvolte kanál (stisknutím OK zobrazíte příruční seznam kanálů). Dále nastavte datum, čas zahájení a čas trvání. Pro návrat do seznamu událostí stiskněte Uložit. Nová položka byla přidána.

![](_page_30_Picture_86.jpeg)

#### **15.4 Media Player**

Přijímač je vybaven jednoduchým přehrávačem multimédií. Pomocí něj můžete poslouchat hudbu, prohlížet fotografie, sledovat filmy a především přehrávat vaše nahrávky. Přehrávač otevřete z menu nebo přímo po stisknutí tlačítka **USB/PVR.**

#### *Hudba*

![](_page_30_Picture_5.jpeg)

Pod touto záložkou lze přehrát několik populárních formátů hudebních souborů, jako např. MP3, FLAC nebo OGG. K dispozici je i několik doplňkových funkcí obsluhovaných pomocí funkčních tlačítek, popsaných v dolní části obrazovky.

#### *Web radio*

Přijímač má systém podpory pro příjem zvuku v podobě datového toku - tak-zvané. Internetové rádio. Tato funkce pracuje pouze s správně nakonfigurován připojení k internetu. Stiskněte tlačítko [Žluté] tlačítko pro získání aktuální seznam rozhlasových stanic v dané kategorii. Kategorie lze změnit výběrem [červené] tlačítko. Soubory se seznamy v každé kategorii jsou zaznamenány na připojené USB paměti. Mohou být volně upravený tak vytvářet si vlastní seznamy rozhlasových stanic. Je třeba připomenout, že každý stiskněte [Žluté] tlačítko přepsat vybraný seznam.

![](_page_30_Picture_87.jpeg)

![](_page_30_Picture_88.jpeg)

*Internetové rádio hrající závisí na rychlosti a stability připojení k síti.*

*Pamatujte, že některé servery mohou být plné, když se snaží získat přístup k nim, v tomto případě, bude rádio nehraje. Maximální povolený počet současných posluchačů záleží na nastavení serveru.*

#### *Fotografie*

![](_page_31_Picture_3.jpeg)

Pod touto záložkou lze prohlížet fotografie ve formátu JPEG, BMP. K dispozici je i několik doplňkových funkcí obsluhovaných pomocí funkčních tlačítek, popsaných v dolní části obrazovky.

*Během prohlížení fotografií můžete poslouchat hudbu. Spusťte přehrávání hudebního souboru a přejděte na záložku fotografií pomocí tlačítek VLEVO/VPRAVO.*

#### *Video*

![](_page_31_Picture_7.jpeg)

V této záložce můžete přehrávat video soubory. Také, highrozlišení soubory přehrát.

Podporované multimediální přípony souborů jsou uvedeny níže.

Ne všechny soubory s těmito příponami jsou hrány - některé soubory mohou obsahovat podporovány kodeky nebo nastavení komprese (jako je DivX kodek není podporován).

Uznávané kontejnery: AVI, MKV, MPEG, MPG, VOB, TS, TRP, MP4, DVR (výchozí formát záznamu)

| -> Video kodek podporuje kontejneru: MPEG2, H.264 (až 8 RF)

| -> Audio kodek podporuje kontejneru: MP3, AC3

#### **VAROVÁNÍ!**

|

- Přehrávání některých souborů může selhat nebo může být nesprávný.
- Obsah kopie-chráněný nebude hrát.
- Doba přehrávání může mít přestávku (mráz, rychlejší / pomalejší přehrávání atd.), při změně jazyka zvuku (zvukový doprovod).
- Poškozené soubory s filmem nemusí přehrát správně.
- Videa s rozlišením vyšším než 1920x1080 nebo 1280x720 @ @ 25/30P 50/60P nemusí fungovat správně.
- Nemůžeme zaručit plynulé přehrávání filmů kódovaných v H.264 profilu 4.1 nebo vyšší.
- Přehrávání video souborů z video bitrate více než 30 Mb / s může být nesprávné.

#### *Nahrávky*

![](_page_32_Picture_1.jpeg)

Tato záložka slouží k přehrávání nahrávek provedených pomocí tohoto přijímače. Každou nahrávku lze zablokovat heslem, odstranit nebo přejmenovat.

Volby dostupné během přehrávání (titulky, teletext, audio stopy) závisí na zvoleném formátu nahrávání!!!

Během přehrávání stiskněte tlačítko INFO pro zobrazení informační lišty. Na výběr je několik metod rychlého prohlížení/přetáčení nahrávky:

1. K navigaci v rámci aktuální nahrávky použijte tlačítka Přetáčení dopředu a Přetáčení dozadu. Pro zahájení přehrávání od zvoleného momentu stiskněte tlačítko PLAY.

2. Červený kurzor můžete také nastavit pomocí tlačítek VLEVO/VPRAVO a pro zahájení přehrávání od zvoleného momentu stisknout tlačítko PLAY.

3. Jinou možností je přesouvání se promocí tlačítek  $\triangle$  /  $\blacktriangleright$ . Kurzor se přesune o počet minut určených v nastavení DVR. Pamatujte, že tato funkce je aktivní pouze tehdy, pokud je čas trvání nahrávky delší než zvolený časový posun.

4. Další možností, jak rychle prohlížet aktuální nahrávku, je použití numerických tlačítek. Po zmáčknutí hodnoty 4 bude kurzor přesunut do 40% nahrávky, po stisknutí tlačítka 5 do 50% atd.

#### **15.5 Bezpečné odpojování USB zařízení**

Tato funkce umožňuje bleskově a hlavně bezpečně vypojit libovolné USB zařízení z přijímače. V případě flash paměti nebo přenosných disků tak zabráníte možné ztrátě dat, ke které by mohlo dojít během odpojování. Před odpojováním USB zařízení vždy použijte tuto volbu!

#### **16. Editace kanálů**

#### **16.1 Seznam TV kanálů**

V tomto menu můžete editovat seznam televizních kanálů. Editaci provádíte pomocí barevných tlačítek na dálkovém ovladači. Aktivní je vždy zvednutá barevná funkce. Pro její použití u daného kanálu stiskněte OK. Pro uložení nastavení pak stiskněte EXIT.

![](_page_33_Picture_3.jpeg)

#### *Jak přesunout kanál?*

Přejděte na editaci seznamu kanálů. Zvolte kanál a stiskněte OK pro zobrazení náhledu v malém okénku. Pro zapnutí funkce přesunutí kanálu stiskněte žluté tlačítko a zase OK na zvoleném kanálu (můžete vybrat více kanálů). Vedle názvu kanálu se objeví symbol dvou šipek.

![](_page_33_Picture_6.jpeg)

![](_page_33_Picture_7.jpeg)

Stiskněte tlačítko [Žluté] tlačítko a pomocí šipek nahoru / dolů přesuňte kurzor na požadovanou pozici. Stiskněte OK pro potvrzení převodu. Pro vypnutí funkce přesouvání kanálů stiskněte žluté tlačítko.

![](_page_33_Picture_9.jpeg)

Po ukončení stiskněte EXIT. Zobrazí se okno s hláškou, ve kterém je potřeba potvrdit provedené změny. Pokud změny nepotvrdíte, nebudou uloženy.

#### *Jak odstranit kanál?*

Přejděte na editaci seznamu kanálů. Zvolte kanál a stiskněte OK pro zobrazení náhledu v malém okénku. Pro přechod do menu editace kanálu stiskněte modré tlačítko. Stiskněte modré tlačítko pro zapnutí funkce odstraňování kanálů a poté OK na kanálu, který si přejete odstranit. Vedle názvu kanálu se objeví symbol **X**.

![](_page_34_Picture_2.jpeg)

Poté opět stiskněte modré tlačítko, abyste vypnuli funkci odstraňování kanálů. Tímto způsobem můžete symbolem **X** označit jeden nebo několik kanálů, které si přejete odstranit. Po skončení stiskněte **EXIT**. Zobrazí se okno s hláškou, ve kterém je potřeba potvrdit provedené změny. Pokud změny nepotvrdíte, kanály nebudou odstraněny.

#### *Jak přidat kanál do skupiny oblíbených?*

Přejděte na editaci seznamu kanálů. Zvolte kanál a stiskněte OK pro zobrazení náhledu v malém okénku. Pomocí tlačítka FAV zapněte funkci přidávání do skupiny oblíbených. Zobrazí se okénko se seznamem skupin oblíbených kanálů (názvy skupin lze změnit v samostatném menu).

![](_page_34_Picture_6.jpeg)

Pomocí šipek nahoru/dolů zvolte skupinu, do které si přejete zařadit daný kanál. Poté stiskněte OK pro potvrzení. Zvolte kanál a stiskněte na něm OK. Kanál bude přidán do zvolené skupiny. Vedle názvu kanálu se objeví symbol srdíčka ♥.

![](_page_34_Picture_8.jpeg)

Po ukončení stiskněte FAV pro vypnutí funkce přidávání kanálů do skupin oblíbených.

Poté, co ukončíte přidávání dalších kanálů do skupin oblíbených, stiskněte tlačítko EXIT. Zobrazí se okno s hláškou, ve kterém je potřeba potvrdit provedené změny. Pokud změny nepotvrdíte, nebudou uloženy!

#### *Jak přejmenovat kanál?*

Přejděte na editaci seznamu kanálů. Zvolte kanál a stiskněte OK pro zobrazení náhledu v malém okénku. Pro přechod do menu editace kanálu stiskněte modré tlačítko. Pro zapnutí funkce přejmenování kanálů stiskněte zelené tlačítko. Pomocí numerických tlačítek změňte název kanálu.

![](_page_35_Picture_2.jpeg)

Pomocí žlutého tlačítka potvrďte nový název. Poté opět stiskněte zelené tlačítko pro vypnutí funkce přejmenování kanálu. Takto můžete přejmenovat jeden nebo několik kanálů. Po ukončení stiskněte EXIT. Zobrazí se okno s hláškou, ve kterém je potřeba potvrdit provedené změny. Pokud změny nepotvrdíte, nebudou uloženy!

#### **16.2 Seznam rozhlasových stanic**

V tomto menu můžete editovat seznam rozhlasových stanic. Editaci lze provádět pomocí barevných tlačítek na dálkovém ovladači. Aktivní je vždy zvednutá barevná funkce, kterou lze obsluhovat. Změny se ukládají pomocí tlačítka EXIT.

![](_page_36_Picture_2.jpeg)

![](_page_36_Picture_3.jpeg)

#### **16.3 Odstranit všechny**

![](_page_36_Picture_5.jpeg)

Tato volba umožňuje odstranit všechny stanice ze seznamu rozhlasových stanic. Pozor: tato operace je nevratná! Ujistěte se, zda skutečně chcete odstranit všechny stanice?

Po zvolení této možnosti je potřeba chvíli počkat, než všechny volby týkající se seznamu kanálů budou označeny jako nedostupné.

#### **16.4 Oblíbené**

Přijímač umožňuje nastavit až 32 různých skupin oblíbených kanálů. V tomto menu lze změnit název každého z nich.

![](_page_36_Picture_10.jpeg)

Pro přejmenování vyberte skupinu oblíbených a stiskněte OK. Poté pomocí numerických a barevných tlačítek zadejte název. Stisknutím žlutého tlačítka na dálkovém ovladači uložte změny.

![](_page_37_Picture_121.jpeg)

#### **17. Základní funkce obsluhované pomocí dálkového ovladače**

#### **17.1 EPG**

![](_page_37_Picture_4.jpeg)

Tato funkce zobrazuje průvodce pořady. Informace o aktuálních a následujících pořadech, stejně jako podrobnost těchto informací závisí na tom, co vysílá daná stanice.

Po vybrání pořadu můžete využít funkci časovače (zelené tlačítko) za účelem automatického naplánování sledování nebo nahrávání daného pořadu.

![](_page_37_Picture_7.jpeg)

Zvolte program, který vás zajímá, a stiskněte OK pro zobrazení podrobných informací o tomto pořadu. Pamatujte, že dostupnost těchto informací závisí na tom, co vysílá daná stanice.

#### **17.2 FIND**

![](_page_37_Picture_10.jpeg)

Tlačítko FIND spouští funkci rychlého vyhledávání kanálů. Jednotlivá písmena zadejte pomocí numerických tlačítek. Seznam výsledků je aktualizován po přidání každého dalšího písmena. Pro přechod na seznam s výsledky vyhledávání a výběr daného kanálu stiskněte žluté tlačítko.

#### **17.3 TXT - teletext**

![](_page_38_Picture_1.jpeg)

Tato funkce zobrazuje teletext, pokud jej daný kanál vysílá. Pamatujte, že kódování textu (diakritika) je zobrazováno v závislosti na nastavení jazyka v příslušném menu!

#### **17.4 AUDIO**

![](_page_38_Picture_4.jpeg)

Zelené tlačítko audio zobrazuje okno s dostupnými zvukovými stopami. Lze vybrat libovolnou stopu. Pamatujte však, že stopy s prostorovým zvukem AC3 lze přehrát pouze pomocí amplituneru, připojeného k digitálnímu audio výstupu – Coaxial lnebo Optical.

Tato funkce je aktivní rovněž během přehrávání nahrávky, pokud byla tato nahrávka provedena ve formátu TS. Jiné zvukové stopy než výchozí nahrané budou fungovat během přehrávání pouze tehdy, pokud nejsou kódovány nebo jsou kódovány stejně jako výchozí nahraná zvuková stopa.

Možnost [level] lze nastavit hlasitost tohoto kanálu. Tato volba pracuje samostatně pro každý kanál.

#### **17.5 SUBTITLE**

![](_page_38_Picture_9.jpeg)

Žluté tlačítko zobrazuje okénko s dostupnými titulky. Lze vybrat libovolné z vysílaných titulků. Pokud jste v příslušném menu nastavili jazyk titulků – bude daná jazyková verze na seznamu automaticky označena. Avšak můžete zvolit kterékoli z vysílaných titulků. Pamatujte, že dostupnost titulků a způsob jejich zobrazení závisí na poskytovateli!

Tato funkce je aktivní rovněž během přehrávání nahrávky, pokud byla tato nahrávka provedena ve formátu TS.

#### **17.6 REC - nahrávání**

*Tato funkce je aktivní pouze při správně připojené externí USB paměti!!!*

![](_page_39_Picture_2.jpeg)

1. Vyberte kanál a stiskněte tlačítko REC ●. Bude zahájeno nahrávání aktuálního kanálu.

2. Opětovným stisknutím tlačítka REC zobrazíte možnosti, kde můžete nastavit dobu nahrávání (výchozí hodnota jsou 2 hodiny).

3. Informační lišta zobrazuje, který program nahráváte a sledujete.

4. Pro ukončení nahrávání stiskněte tlačítko STOP a potvrďte svou volbu.

*Pamatujte, že během nahrávání můžete informační lištu skrýt pomocí tlačítka EXIT. Pro její opětovné zobrazení stiskněte tlačítko REC.*

#### **Prohlížení nahrávky během procesu nahrávání.**

1. Obsah nahrávky lze prohlížet i během procesu nahrávání.

2. K navigaci v rámci aktuální nahrávky použijte tlačítka Přetáčení dopředu a Přetáčení dozadu. Pro zahájení přehrávání od zvoleného momentu stiskněte tlačítko PLAY.

3. Červený kurzor můžete také nastavit pomocí tlačítek VLEVO/VPRAVO a pro zahájení přehrávání od zvoleného momentu stisknout tlačítko PLAY.

4. Jinou možností je přesouvání se promocí tlačítek  $\triangle$  /  $\blacktriangleright$ . Kurzor se přesune o počet minut určených v nastavení DVR. Pamatujte, že tato funkce je aktivní pouze tehdy, pokud je čas trvání nahrávky delší než zvolený časový posun.

5. Další možností, jak rychle prohlížet aktuální nahrávku, je použití numerických tlačítek. Po zmáčknutí hodnoty 4 bude kurzor přesunut do 40% nahrávky, po stisknutí tlačítka 5 do 50% atd.

#### *SEMI-TWIN TUNER*

Přijímač je vybaven funkcí tzv. SEMI-TWIN TUNER, která umožňuje během nahrávání pořadu sledovat jiný kanál vysílaný na stejné frekvenci.

- 1. Během nahrávání kanálu stiskněte OK pro zobrazení seznamu kanálů dostupných na daném transpondéru.
- 2. Pokud je nahráván nekódovaný kanál, vyberte libovolný jiný kanál, který chcete během této doby sledovat.
- 3. Pokud je nahráván kódovaný kanál, vyberte libovolný jiný nekódovaný kanál, který chcete během této doby sledovat.
- 4. Nahrávání můžete v každé chvíli přerušit pomocí tlačítka STOP.

#### **17.7 PAUSE - posun v čase**

![](_page_40_Picture_1.jpeg)

#### *Tato funkce je aktivní pouze při správně připojené externí USB paměti!!!*

Režim časového posunu umožňuje uživateli ovládat televizní vysílání, jeho "pozastavení" a obnovení od momentu zastavení. Po zapnutí režimu časového posunu přijímač Ferguson nepřetržitě ukládá signál z družice do vyrovnávací paměti. Tato paměť je vytvořena automaticky na externím USB paměťovém médiu.

![](_page_40_Picture_4.jpeg)

#### **Pozastavení televizního vysílání**

1. Stiskněte tlačítko **PAUSE**

2. Na obrazovce se objeví lišta s časovým ukazatelem.

3. Pro pokračování vysílání stiskněte tlačítko **PLAY**. Přijímač Ferguson pokračuje v přehrávání přerušeného televizního vysílání.

*Pamatujte, že během přehrávání obsahu vyrovnávko paměti, můžete informační lištu skrýt pomocí tlačítka EXIT. Pro její opětovné zobrazení stiskněte tlačítko PAUSE/PLAY.*

#### **Prohlížení obsahu vyrovnávací paměti časového posunu (přehrávání předchozího televizního vysílání)**

![](_page_40_Picture_11.jpeg)

1. Zapněte režim časového posunu stisknutím tlačítka **PAUSE**.

2. Obsah vyrovnávací paměti časového posunu lze nyní prohlížet

3. K navigaci v rámci aktuální vyrovnávací paměti použijte tlačítka Přetáčení dopředu a Přetáčení dozadu. Pro zahájení přehrávání od zvoleného momentu stiskněte tlačítko PLAY.

4. Červený kurzor můžete také nastavit pomocí tlačítek VLEVO/VPRAVO a pro zahájení přehrávání od zvoleného momentu stisknout tlačítko PLAY.

5. Jinou možností je přesouvání se promocí tlačítek  $\blacktriangle$  /  $\blacktriangledown$ .

Kurzor se přesune o počet minut určených v nastavení DVR. Pamatujte, že tato funkce je aktivní pouze tehdy, pokud je čas trvání nahrávky ve vyrovnávací paměti delší než zvolený časový posun.

#### **Nahrávání vyrovnávací paměti časového posunu**

![](_page_41_Picture_1.jpeg)

- 1. Tato volba je dostupná, pokud byla zapnuta v menu přijímače.
- 2. Zapněte režim časového posunu stisknutím tlačítka **PAUSE**.
- 3. Stiskněte REC pro nahrání dosavadního obsahu paměti a pokračování v nahrávání aktuálního kanálu.
- 4. Další operace provádějte stejně jako v případě nahrávání.
- 5. Lze také prohlížet obsah aktuální nahrávky (viz výše).

#### **Vypnutí režimu časového posunu**

Pro vypnutí režimu časového posunu použijte tlačítko **STOP**.

*Pamatujte, že pokud k USB portu není připojena žádná externí paměť, slouží tlačítko PAUSE pouze k momentálnímu pozastavení obrazu, tzv. stop snímek.*

#### **17.8 INFO**

![](_page_41_Picture_11.jpeg)

Stisknutím tlačítka INFO zobrazíte lištu s informací o daném kanálu. Zobrazí se také informace o aktuálním a následujícím pořadu (pokud je poskytovatel vysílá)

Dvojnásobné stisknutí zobrazí podrobné informace o aktuálním a následujícím pořadu - pokud je poskytovatel vysílá (zvolit pomocí tlačítek VLEVO/VPRAVO)

Třikrát týdně tiskové zobrazí kompletní informace o programu - pokud je poskytovatel vysílá.

![](_page_41_Picture_15.jpeg)

#### **17.9 FAV – oblíbené**

![](_page_41_Picture_17.jpeg)

![](_page_41_Picture_18.jpeg)

Stisknutím tlačítka FAV zobrazíte okno se skupinami oblíbených kanálů (pokud je uživatel vytvořil).

#### **SLOVNÍK POJMŮ**

**CA - Conditional Access** – šifrovací systém používaný za účelem zabezpečení vysílání proti neautorizovanému přístupu. Přístup k takto zabezpečeným kanálům mají pouze abonenti.

**CAM - Conditional Access Module** – modul podmíněného přístupu, elektronické zařízení, které obvykle obsahuje slot pro karty, které umožňují v přijímači vybaveném CI zdířkou přístup k placeným, kódovaným kanálům.

**CI - Common Interface** – CI zdířky digitálních přijímačů slouží k instalaci modulů podmíněného přístupu CAMa takto umožňují příjem placených, kódovaných kanálů pomocí těchto modulů.

**DVB-S** standard Digital Video Broadcasting definující modulaci, korekci chyb v satelitním přenosu. V DVB-S mohou být k přenosu kanálu pomocí operátora použity jak režimy MCPC, tak i SCPC. Jako proud pro přenos je používán MPEG-2.

**EPG - Electronic Programme Guide** – Elektronický průvodce pořady – služba prezentující na obrazovce televize podrobné informace o aktuálním a příštích pořadech.

**FTA - Free-to-air** – televizní a rozhlasové nekódované kanály, které mohou být přijímány na každém přijímači.

**LNB - low-noise block converter** – konvertor – zpracovává satelitní signál a poté jej posílá souosým kabelem do tuneru. Základními parametry jsou: zesílení, součinitel šumů, odběr proudu.

**MCPC -** multiple channels per carrier – na dané frekvenci (transpondéru) je vysílán více než jeden signál (kanál). Všechny tyto kanály tvoří jeden datový proud, který je po modulaci vysílán na jedné frekvenci.

**Monoblok –** zařízení, které spojuje v jednom krytu dva konvertory a přepínač DiSEqC. Konvertory jsou určeny k příjmu signálu ze dvou družic majících podobnou polohu na oběžné dráze.

**Pay-TV –** Placená digitální televize, k níž mají přístup pouze abonenti. Služba poskytovaná pomocí satelitního, pozemního, kabelového nebo internetového vysílání.

**SCPC - Single channel per carrier** - na dané frekvenci (transpondéru) je vysílán pouze jeden signál (kanál).

**STB - Set-top box** – je elektronické zařízení připojené k televizi, které přetváří signál ze satelitní nebo pozemní antény, kabelové televize nebo ze sítě. Umožňuje přehrávat video a zvuk.

**TP - Transponder** – jedno z mnoha bezdrátových komunikačních zařízení, relé, které automaticky přijímá, moduluje, zesiluje a odpovídá na signál vysílaný v reálném čase na konkrétní frekvenci. Termín pochází ze slovního spojení transmitter a responder. Přes každý transpondér je obvykle posíláno mnoho komprimovaných digitálních kanálů.

**DiSEqC** - (Digital Satellite Equipment Control) komunikační protokol, používaný mezi satelitním přijímačem a zařízeními typu přepínače, natáčecího zařízení který umožňuje přepínat mezi zdroji televizního signálu nebo ovládání antény.

**USALS** - (Universal Satellites Automatic Location System) – komunikační protokol používaný mezi satelitním přijímačem a natáčecím zařízením, umožňující ovládat natáčecí zařízení pomocí přijímače. Je používán v kombinaci s protokolem DiSEqC 1.2.

#### **SPECIFIKACE**

![](_page_43_Picture_268.jpeg)

![](_page_44_Picture_89.jpeg)